คู่มือการใช้ใปรแกรม e\_Budget ู สำหรับ กศน.อำเภอ

**การเร ียกใชโปรแกรม** การเรียกใชโปรแกรม e\_Budget ที่ถูกติดตั้งไวเชน http://xxx.nfe.go.th/budget54/ หรือ คลิกลิงค์ผ่านหน้าเว็บไซด์ เมื่อเรียกโปรแกรมขึ้นมาแล้วให้ คลิกที่*สถานศึกษา* การปฏิบัติดังภาพประกอบดังนี้

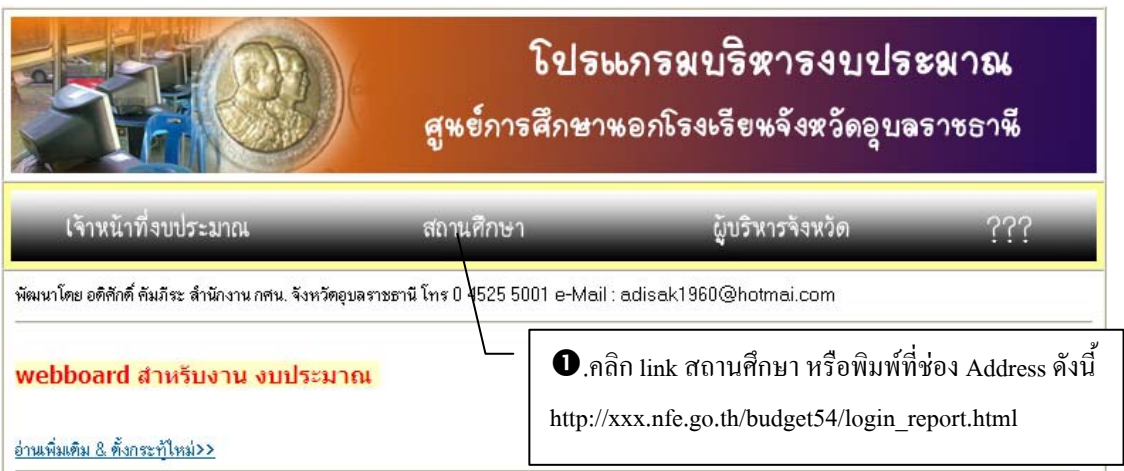

หรือโปรแกรมรุ่น 54

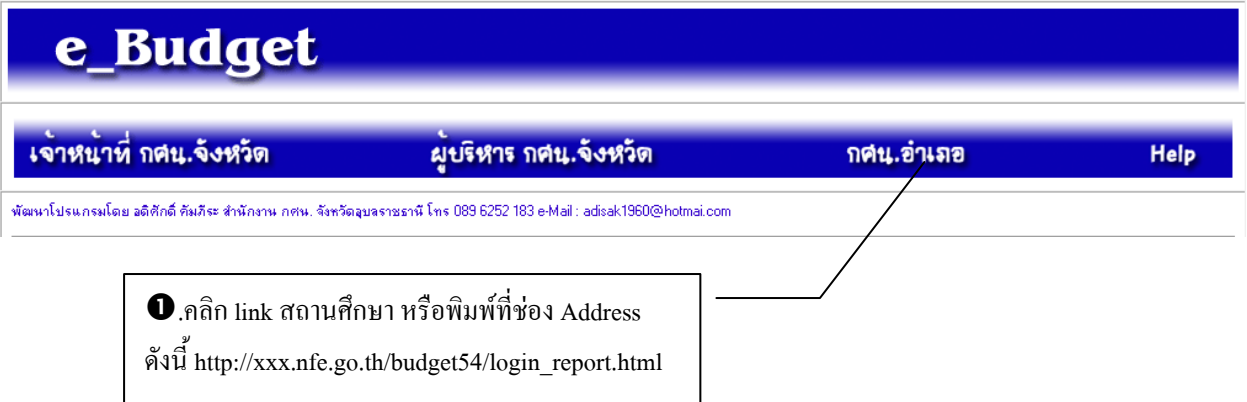

**หมายเหตุ** ชื่อโปรแกรมแตละปงบประมาณอาจเปลี่ยนไปขึ้นอยูกับผูติดตั้งโปรแกรม เชน budget54 ใชในการบริหารงบประมาณปงบประมาณ พ.ศ. 2554

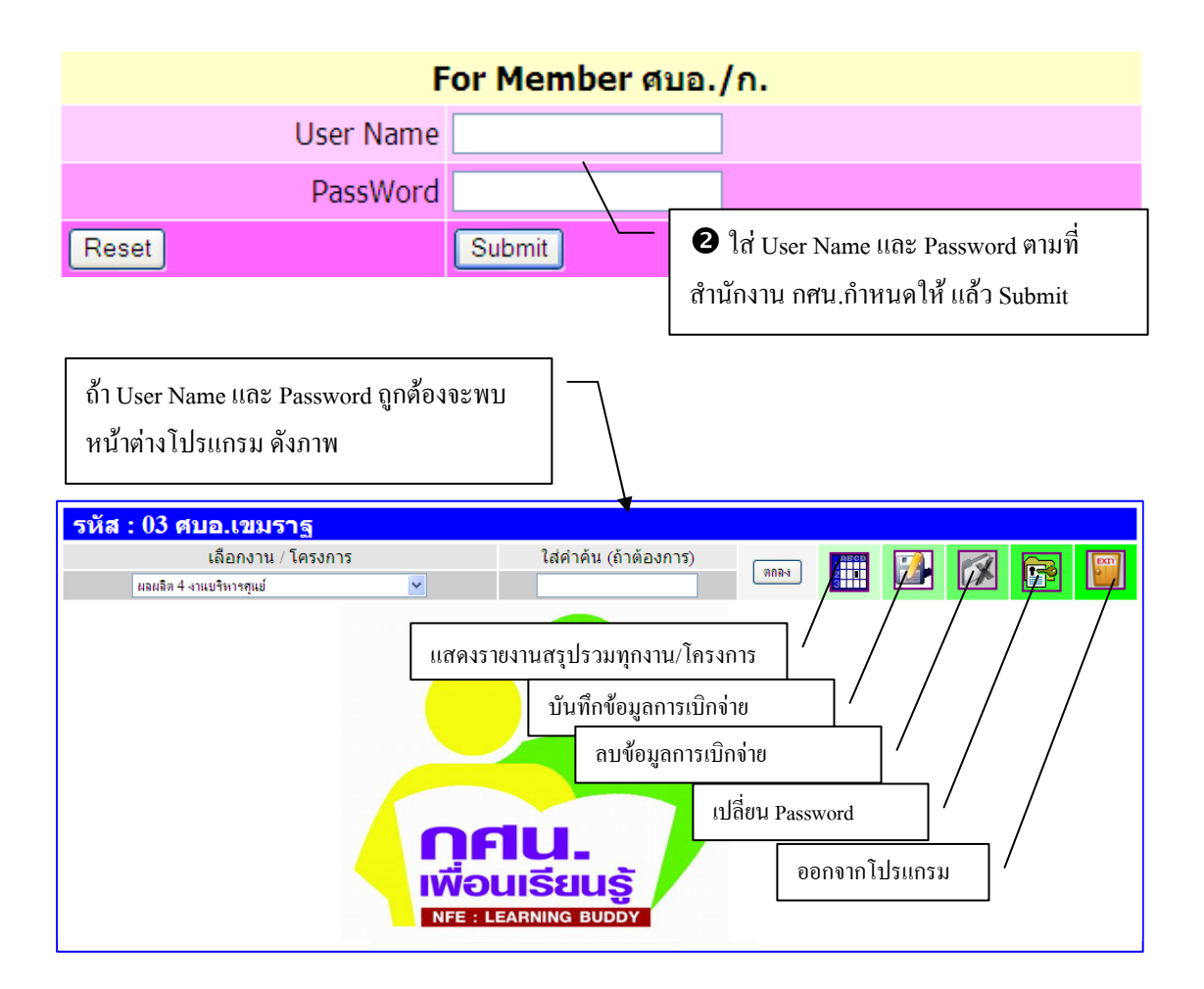

## **การตรวจสอบรายงานการใช้จ่ายงบประมาณ** การตรวจสอบการใช้จ่าย

งบประมาณ มี 2 รายการใหญๆ คือ 1)รายงานการเบิกจายจําแนกตามงาน/โครงการ รวมทั้งการ คนหารายการที่เบิกจายแลว 2) รายงานสรุปในภาพรวมทุกงาน/โครงการ

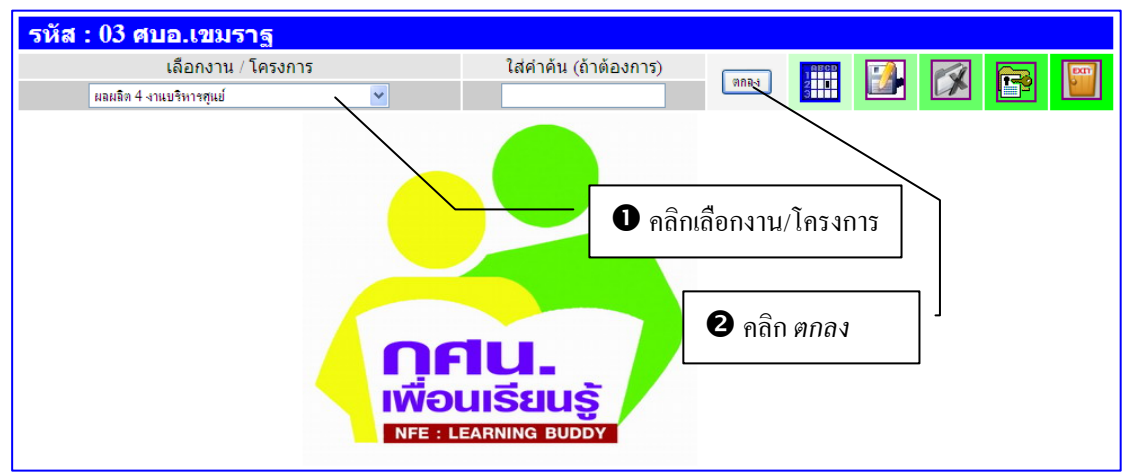

**ิการตรวจสอบรายงานจำแนกตามงาน/โครงการ** รายละเอียดอธิบายประกอบภาพได้ดังนี้

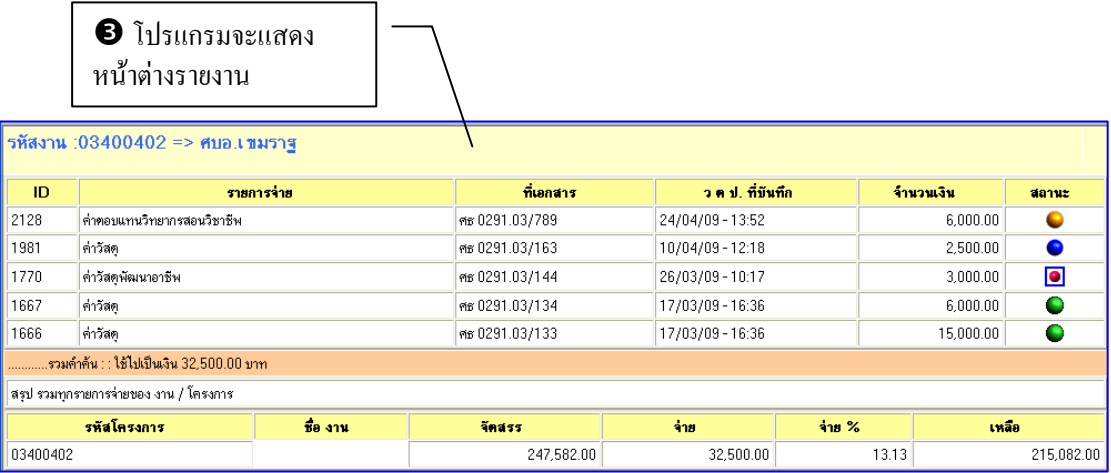

ึ คอลัมน์สุดท้ายของรายงานแต่ละรายการจะมีสัญลักษณ์ ดังนี้

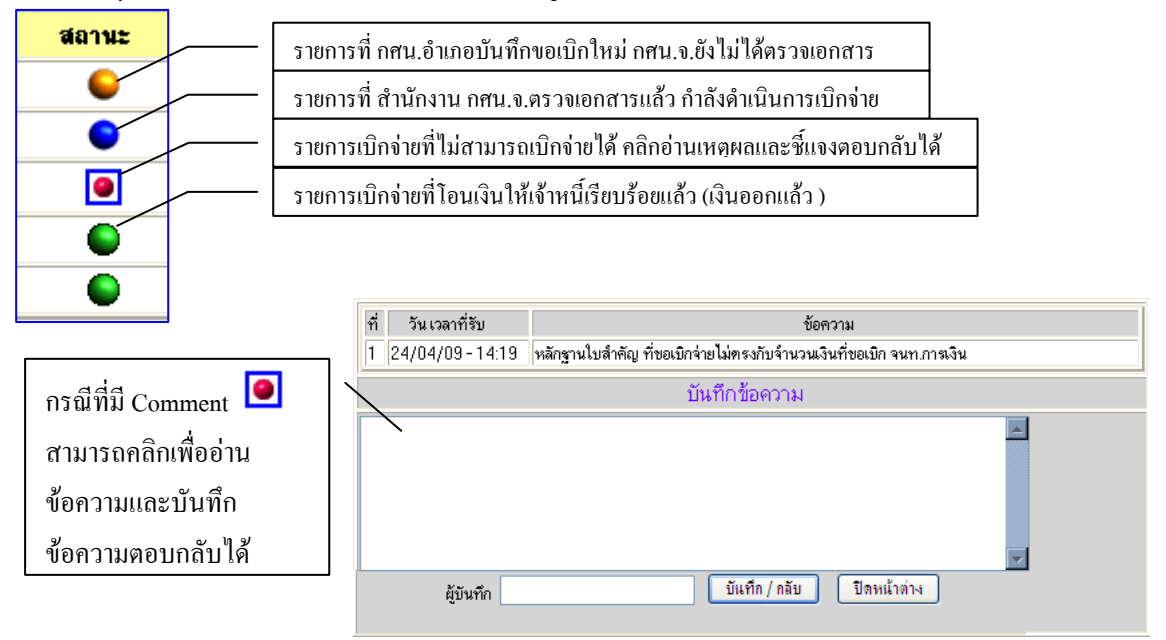

**การคนหารายการเบิกจาย** ตัวอยางเชน ตองการทราบวา งบประมาณผลผลิตที่ 4 วิชาชีพ ้เบิกจ่ายเป็นค่าวัสดุไปแล้วเป็นจำนวนเงินเท่าไร ขั้นตอนการปฏิบัติมีดังนี้

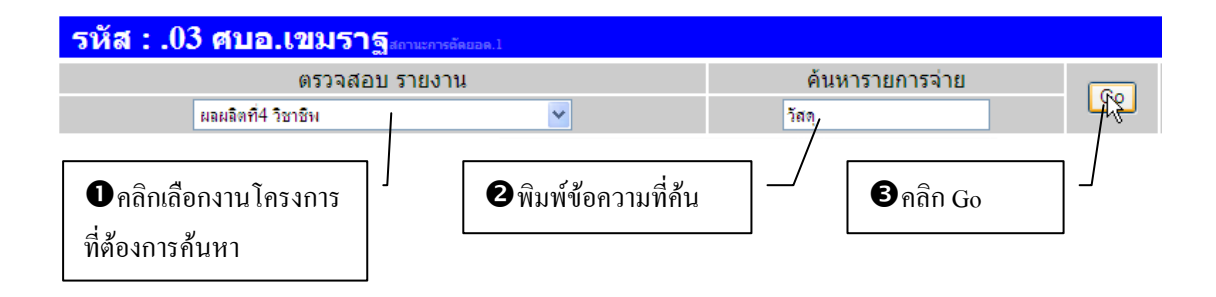

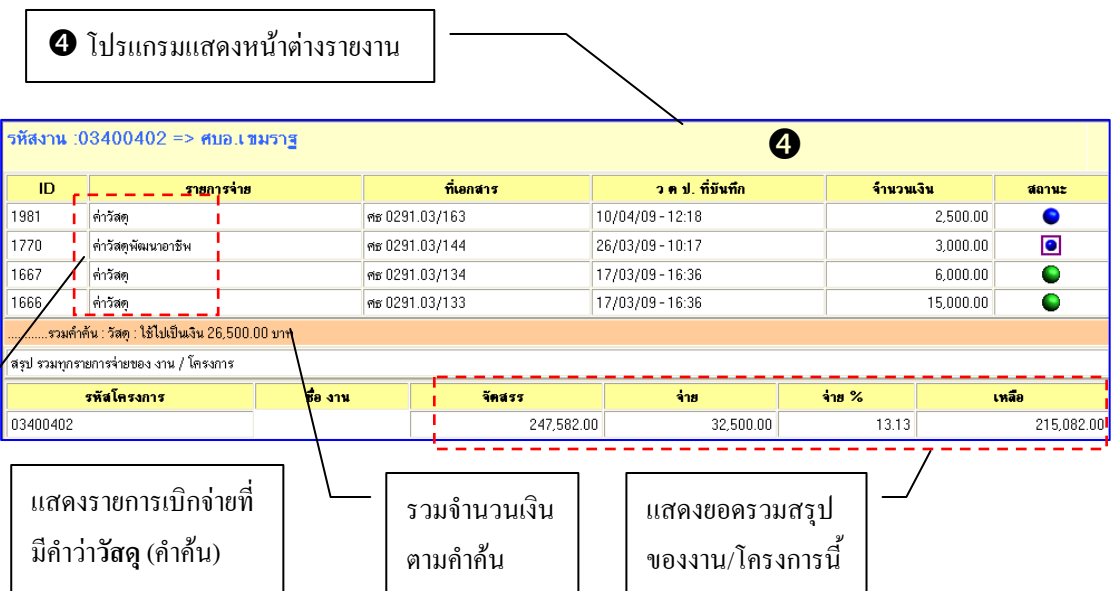

## **การตรวจสอบรายงานสรุปในภาพรวมทุกงาน/โครงการ** มีขั้นตอนการปฏิบัติดังนี้

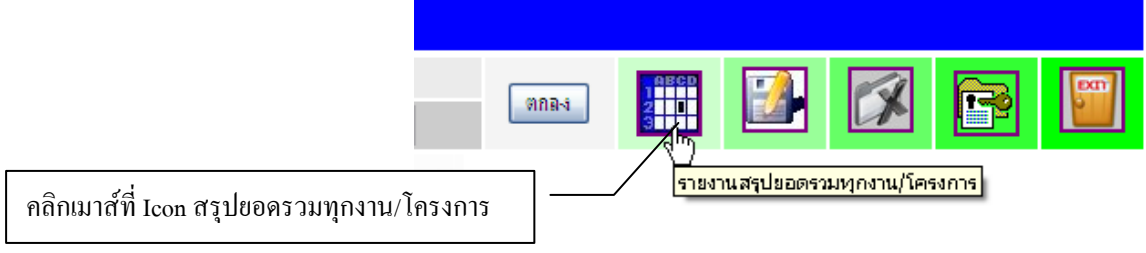

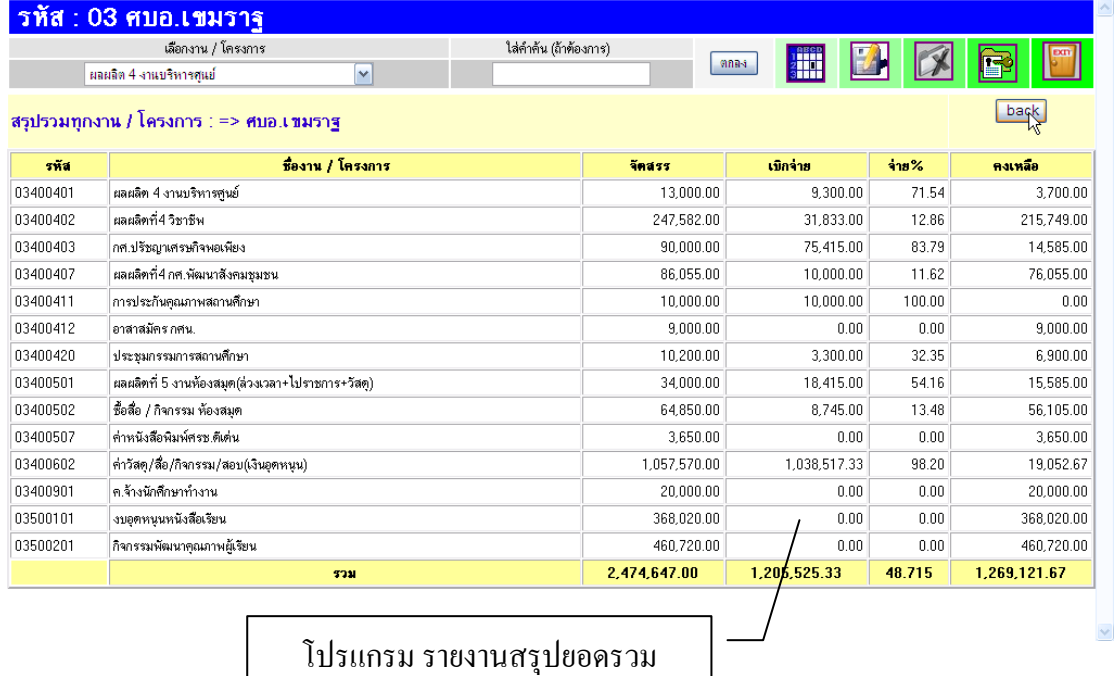

 $\overline{\phantom{a}}$ 

**การบันทึกข้อมูลเบิกจ่าย** เมื่อสถานศึกษา จัดทำเอกสารการเบิกจ่ายเสร็จเรียบร้อย **ึ** แลวใหบันทึกขอมูลการเบิกจายและเขียนรหัสขอเบิกจายที่ไดจากโปรแกรมลงในเอกสารขอเบิก เงิน สงใหสํานักงาน กศน.จังหวัด (หนวยเบิกจาย) ขั้นตอนการบันทึกขอมูลการเบิกจาย อธิบายประกอบภาพดังนี้ (เฉพาะสถานศึกษาที่มีสิทธิ์)

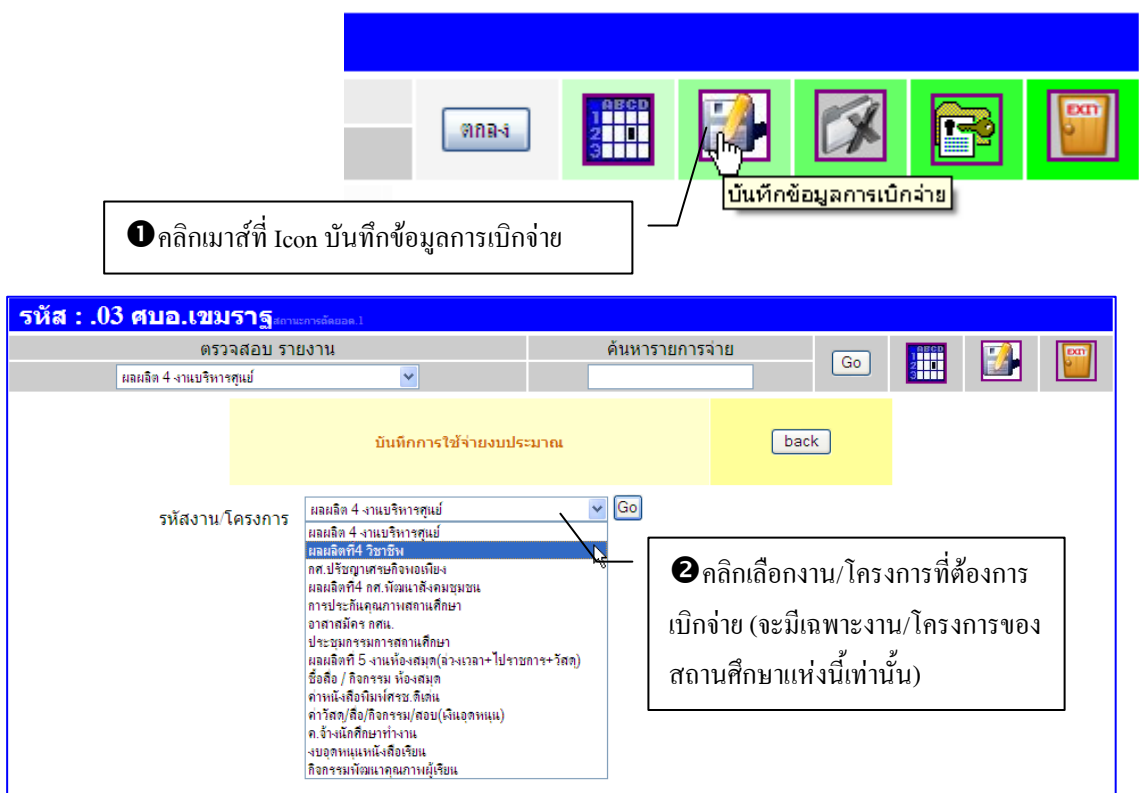

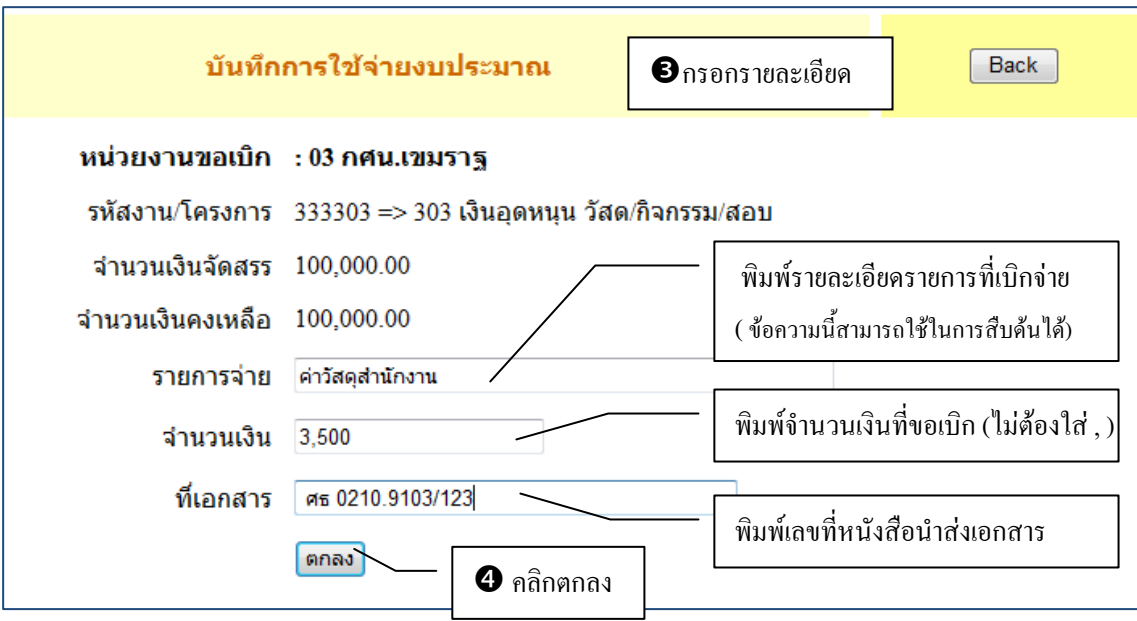

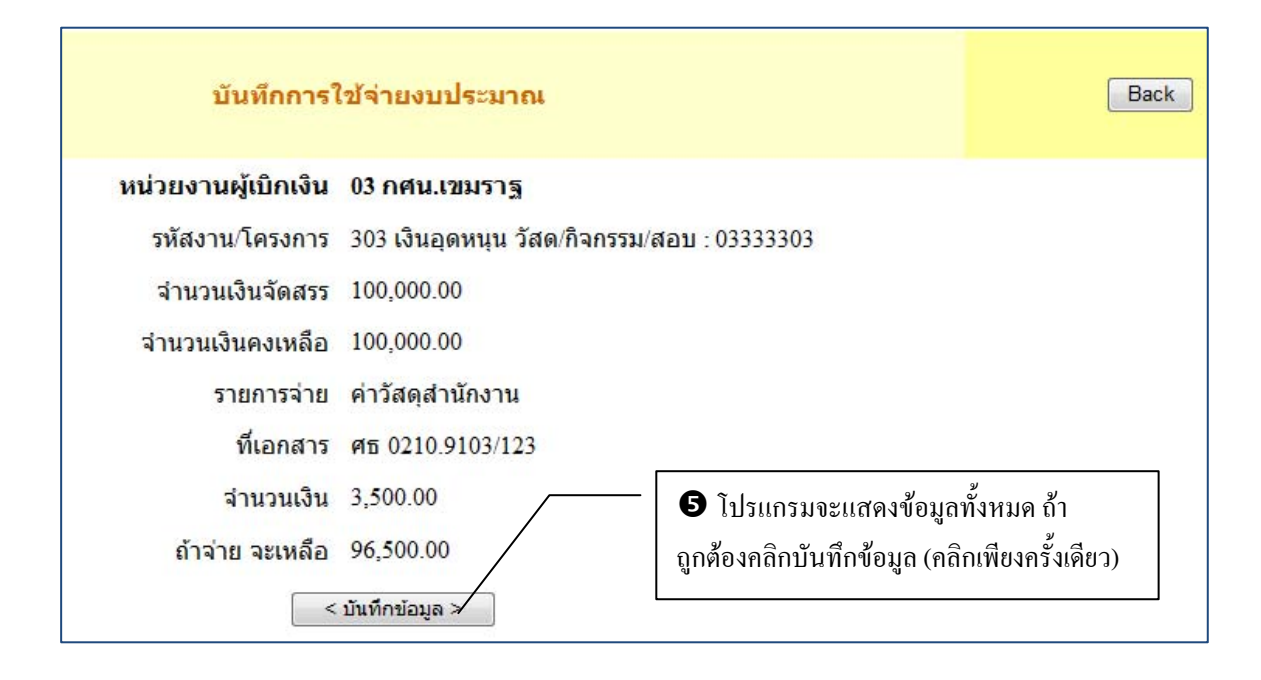

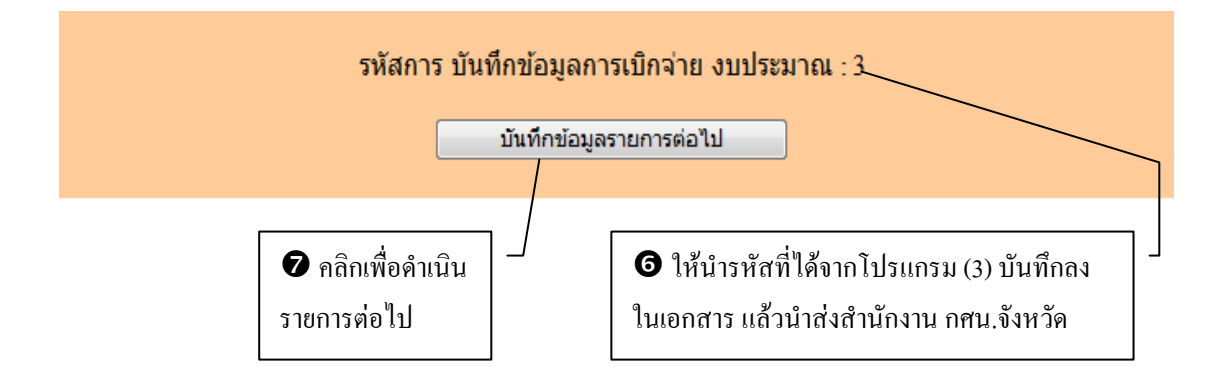

## **ตัวอยางการบันทึกขอมูลลงในเอกสารขอเบิกเงิน**

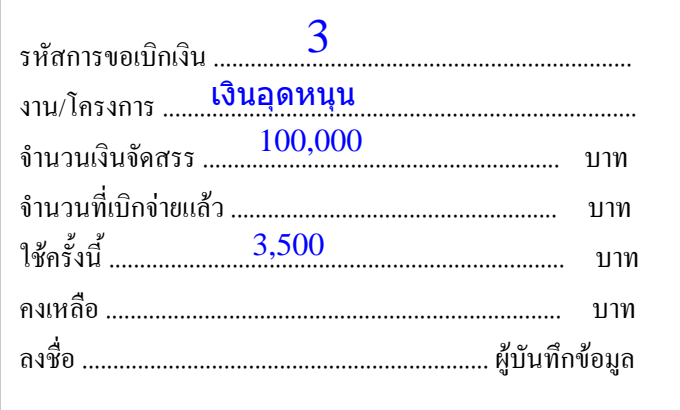

**การลบ / ถอนรายการเบิกจาย** รายการที่เบิกจายที่สถานศึกษาบันทึกขอมูลการ เบิกจายแลว หากพบขอผิดพลาดและตองการยกเลิกรายการเบิกจายนั้น ขั้นตอนการปฏิบัติ มีดังภาพประกอบตอไปนี้

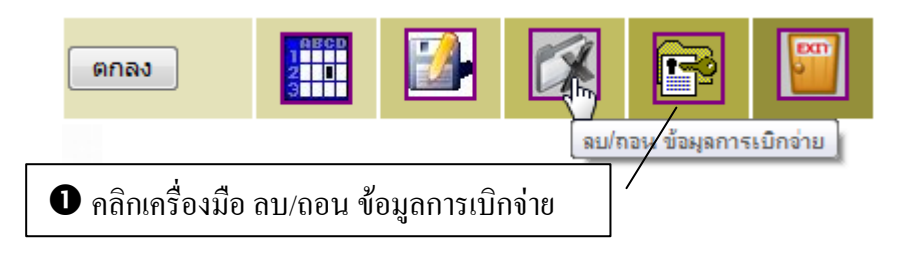

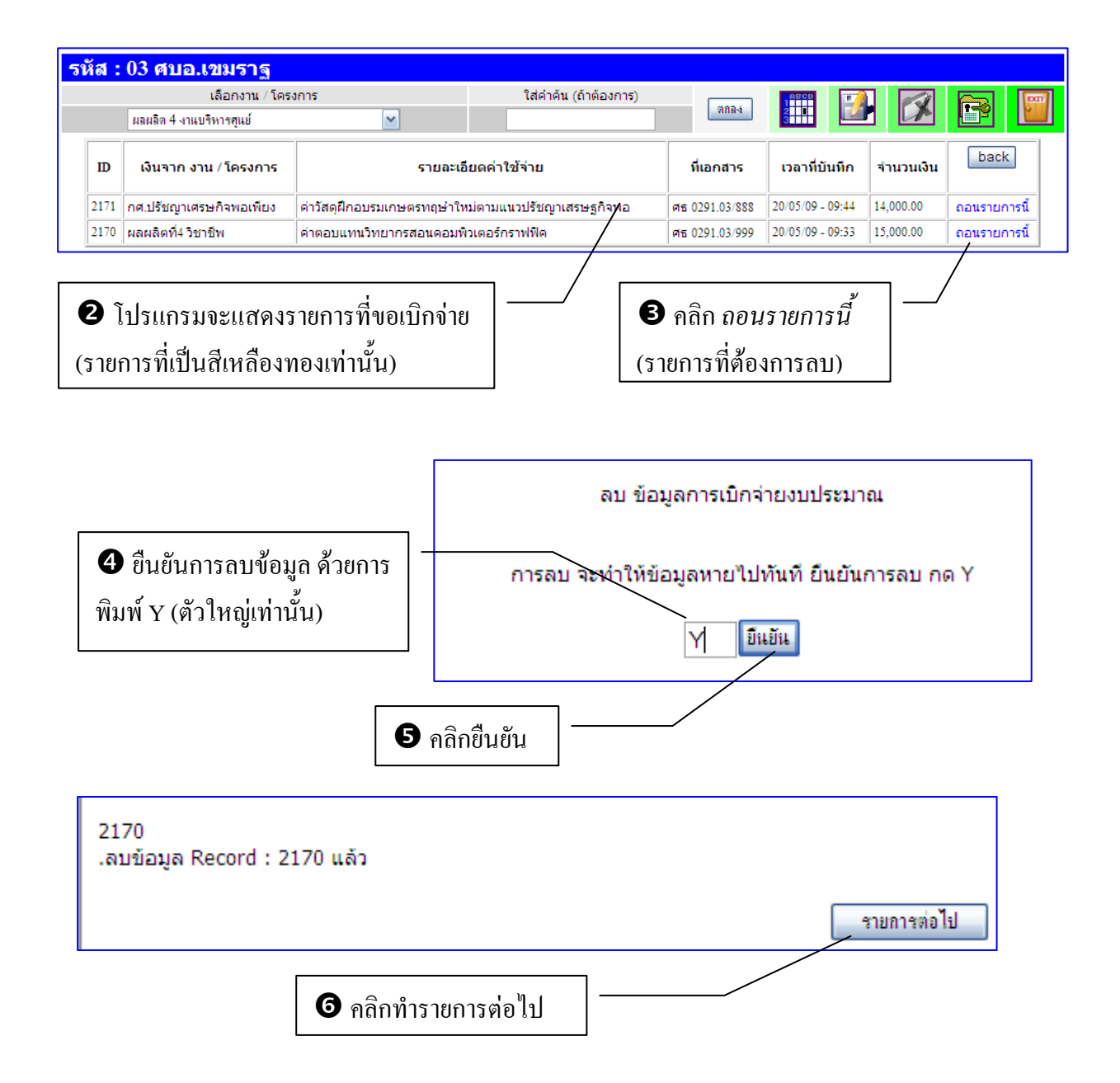

**การเปลี่ยน Password** สถานศึกษาสามารถเปลี่ยน รหัสผาน (Password) ในการเขา มาใชงานโปรแกรมในครั้งตอๆ ไปได โดยปฏิบัติตามขั้นตอนดังนี้

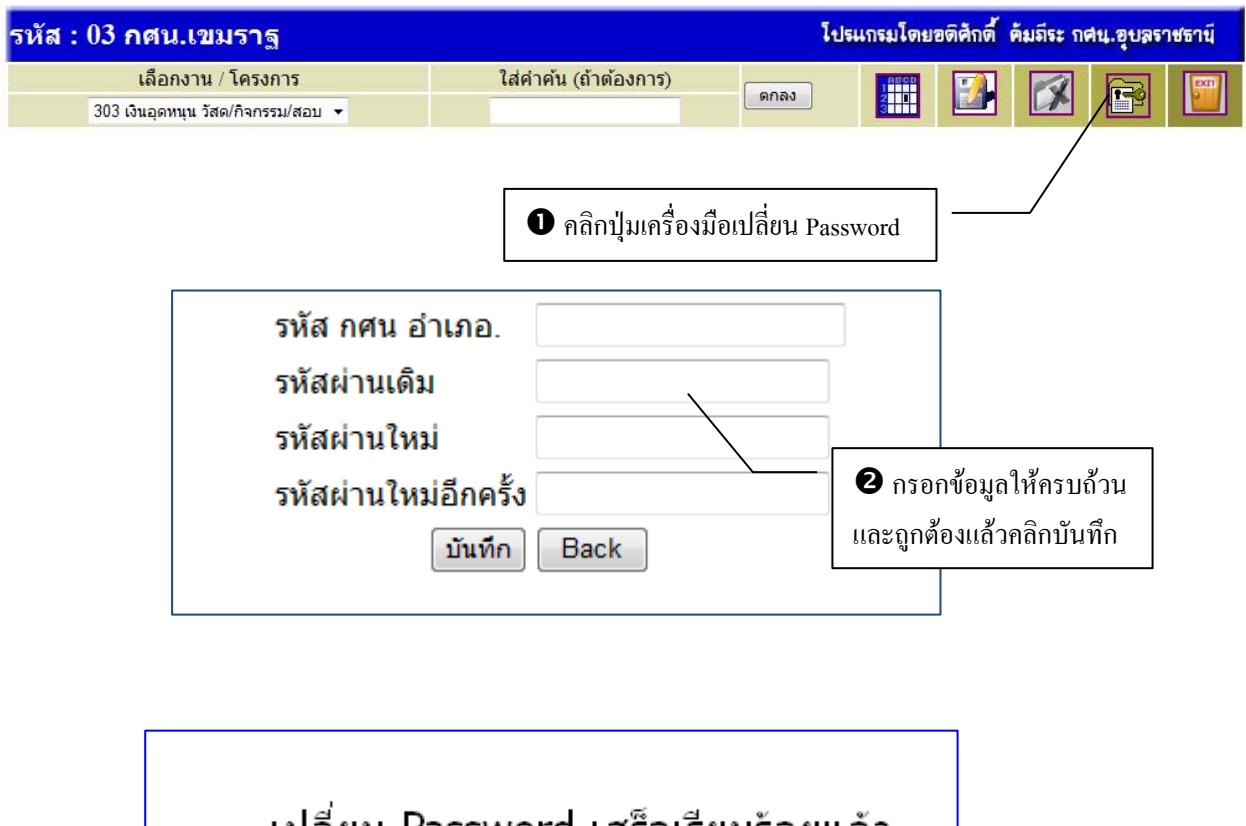

เปลี่ยน Password เสร็จเรียบร้อยแล้ว ปิดหน้าต่างนี้ -**0** คลิกปิดหน้าต่าง

**การปดออกจากโปรแกรม** โปรแกรมการทํางานในสวนของกศน.อําเภอ ทั้งหมดมี ปุ่ม ปิดเพื่อกลับไปหน้าแรกของโปรแกรม e\_Budget ให้คลิกเมาส์ที่ปุ่ม Exit ส่วนการถอยกลับจาก ึการทำงานอื่น ๆ ควรใช้ปุ่ม <mark> back j</mark>

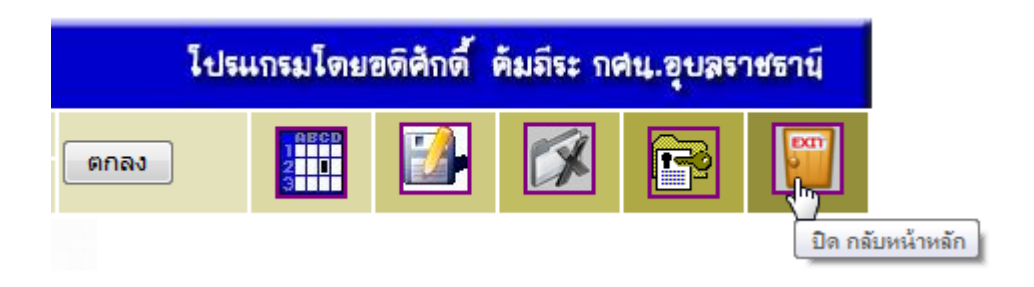